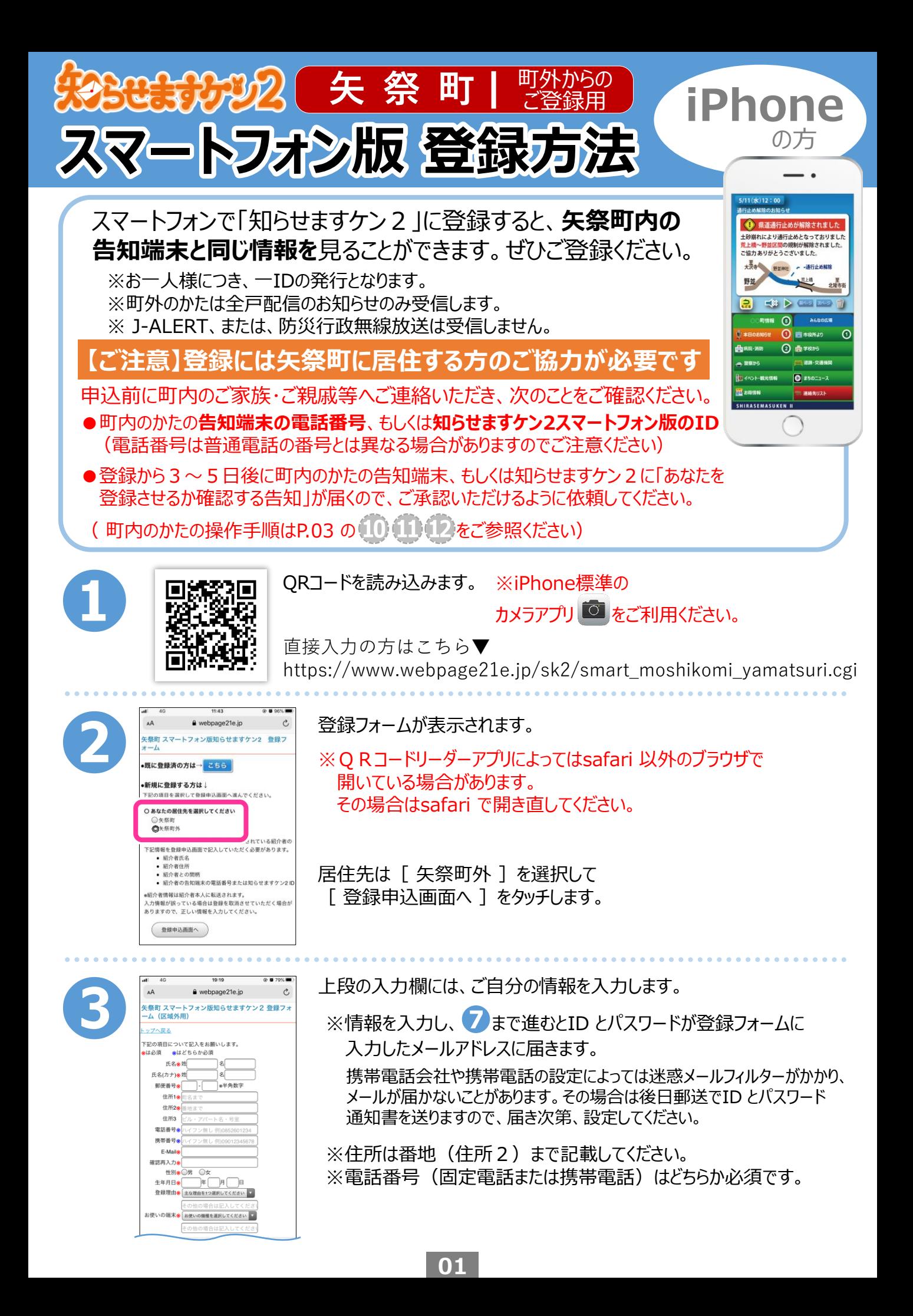

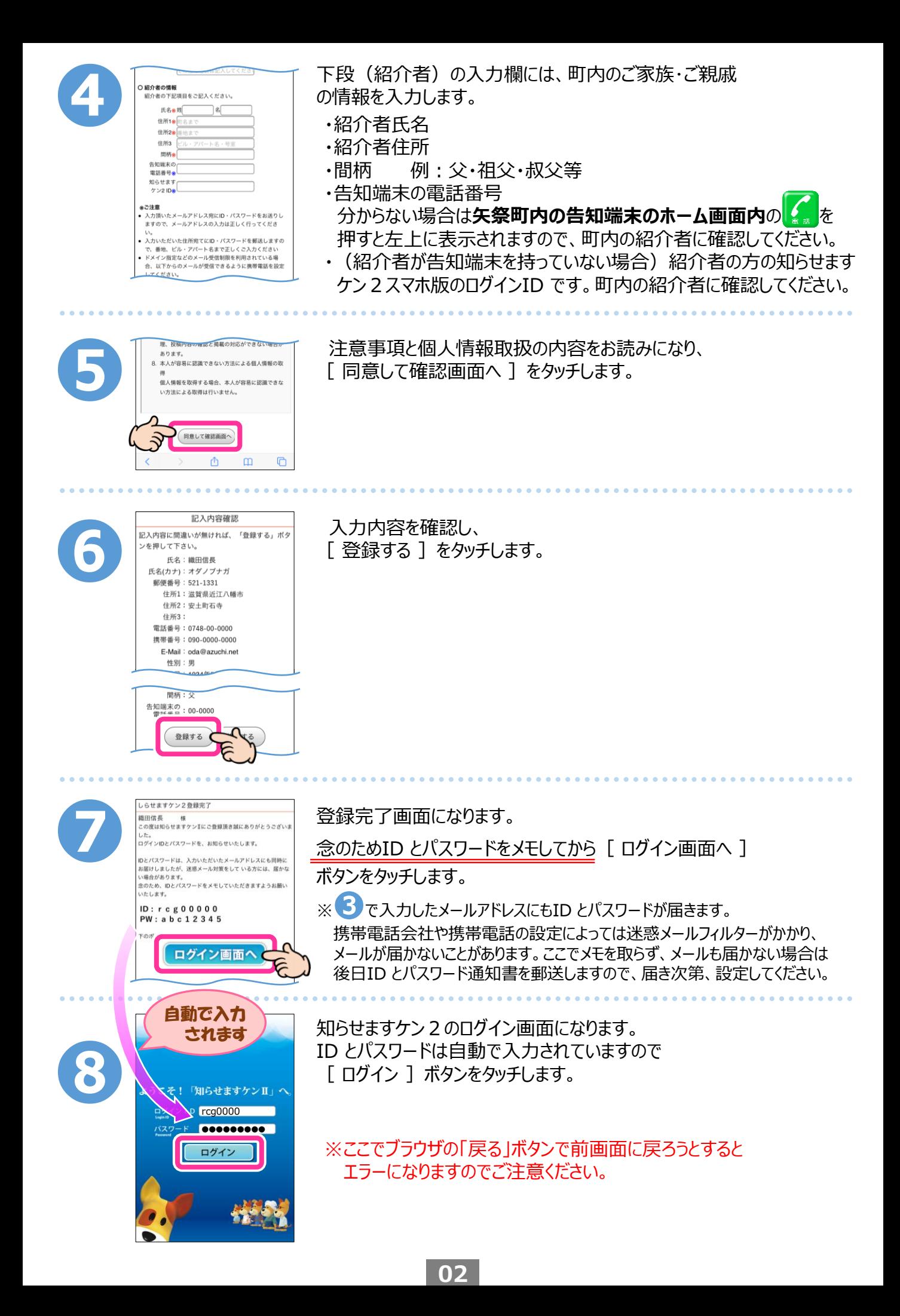

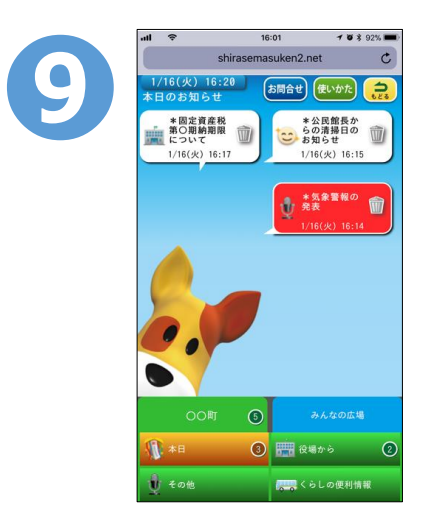

ログイン出来ました!(この画面はブラウザ版になります。)

次ページの手順からブラウザ版・アプリ版、 どちらもお使いいただけます。 お好みの方法の手順を参照してお使いください。 (両方お使いいただくことも可能です。) ※正式登録完了前でも設定できます。

## **仮登録完了**

- ・町外から登録の方は、町内の紹介者の承認があるまで(次ページの<sup>(13)</sup>まで)仮登録状態となります。 ・紹介者への通知は登録後、3~5日後程度となりますので、それ以降で正式登録となります。
- ・入力内容に誤入力・不備などがあると、㈱アイ・コミュニケーションからメール、電話などで確認の連絡を させていただく場合がありますのでご了承ください。

(ここから町内の紹介者の操作になります)

**❿** 町外のかたの登録から3~5日 程度で、**❹**で入力した 紹介者の はって <mark>また にっぽん こうしゃ の</mark>に 紹介者宅の告知端末、もしくは、 操作 知らせますケン2スマホ版に承認 を求める告知が配信されます。 (紹介者へは事前に郵送で告知 が届く旨お知らせいたします) **⓫** 紹介者のかたは告知タイトルを \*あなたが紹<br>介者として入<br>カされました タッチしてください。 ■ あなたが紹介者として入力  $1/16$  ( **or** 紹介者の 候によるJR 操作 行政から福祉用具し<br>についてのお知らせ 行政から○○市の観光P **⓬** 紹介者のかたは「承認する] を 【新規登録者のご確認】 タッチしてください。 ○○様(町内者)を紹介者として △△ △△様(町外者) が「知らせますケン2」に登録しました。  $\blacktriangleleft$  x △△ △△様 を□□町の関係者として承認する場合は、 **or**  $\overline{\triangleright}$ 下の「承認する」ボタンをタッチしてください、 紹介者の △△ △△様 を承認しない場合は「承認なし」ボタン をタッチして 操作 **圣認なし** (ここまで町内の紹介者の操作になります)

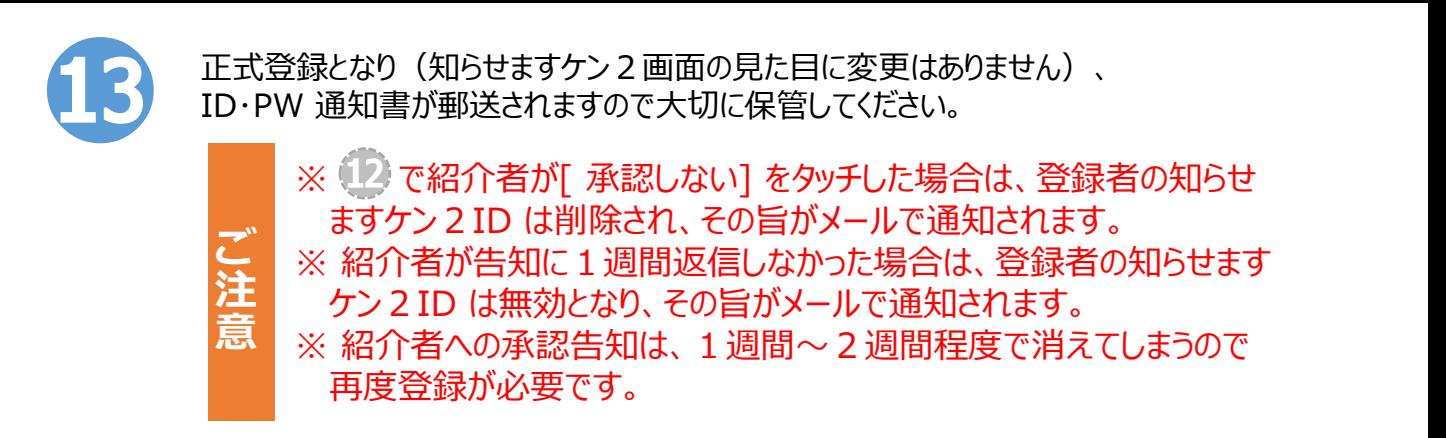

## **登録完了**

町外のかたの登録では、全戸配信のお知らせのみ受信します。

※以下の手順は正式登録完了前でも設定できます。

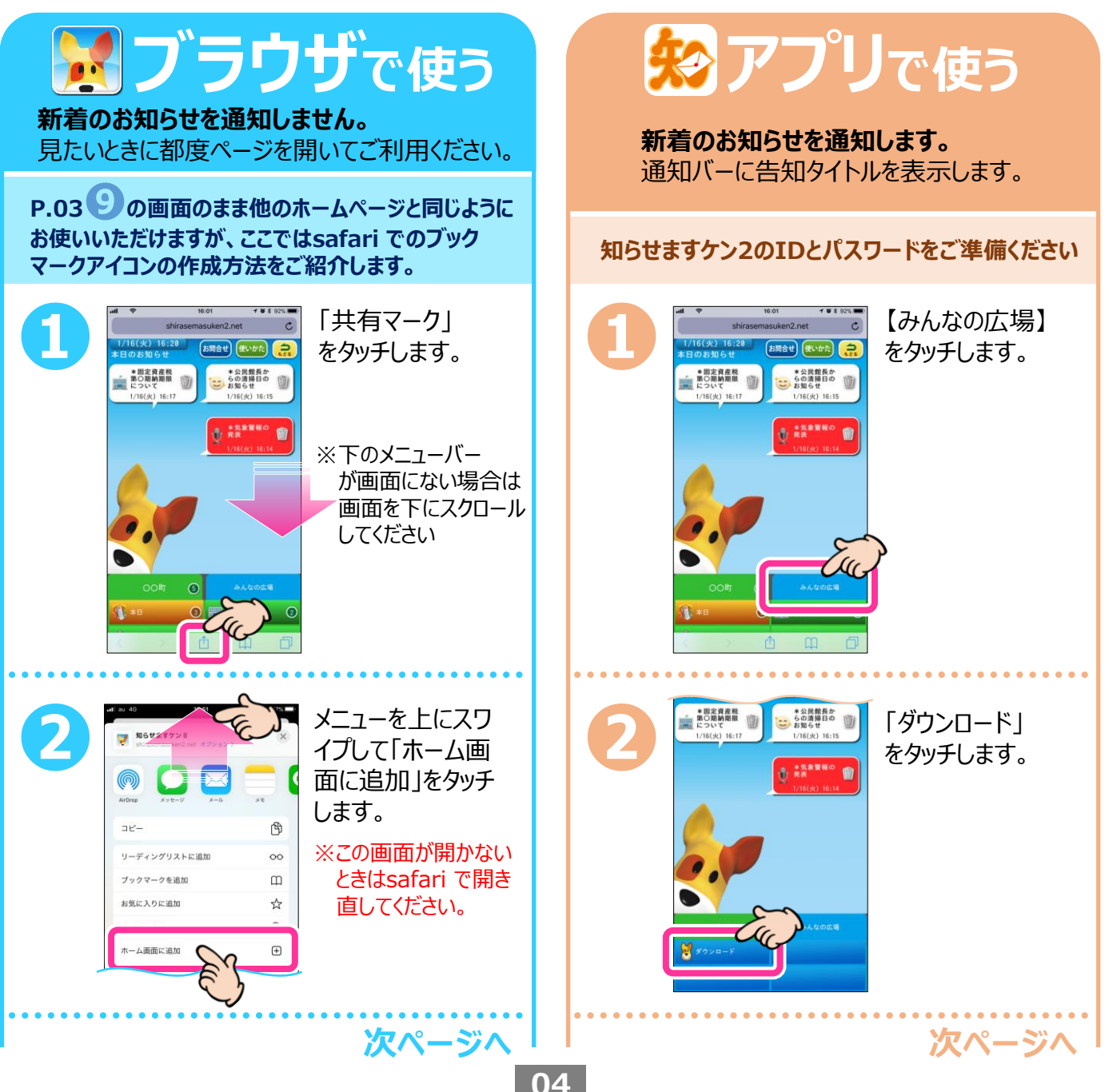

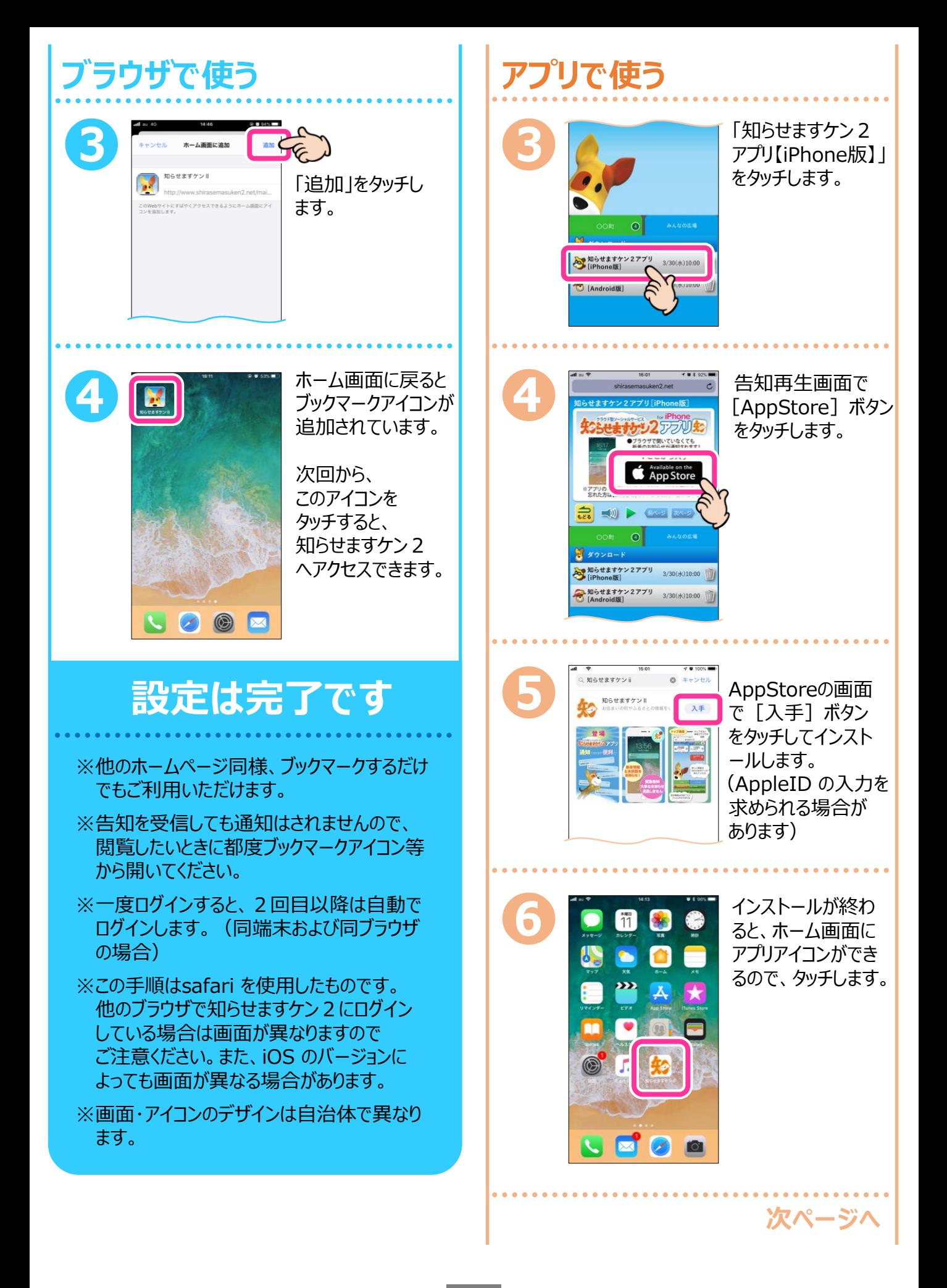

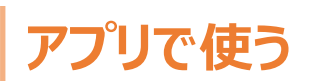

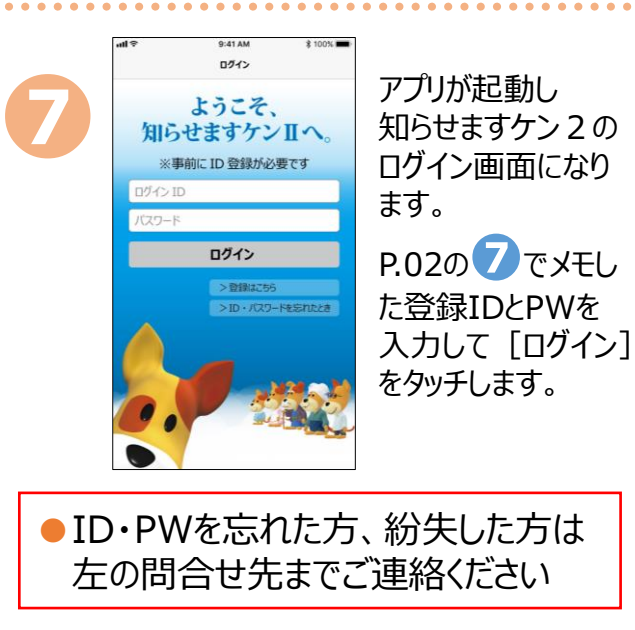

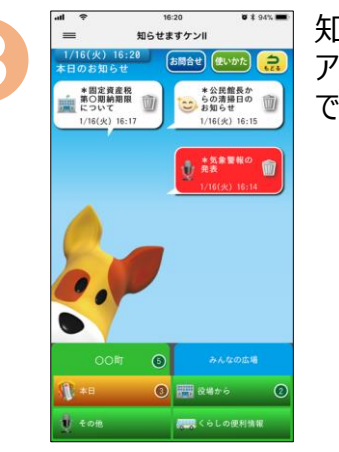

**❽**

知らせますケン2の アプリでログイン ! ホルまう

## **設定は完了です**

※通知の設定を変更したい場合はiPhone ホーム画面の[設定]→[通知]→[知ら せますケン21 をタッチして設定してください。

※iOS10.0 以上が必要です。

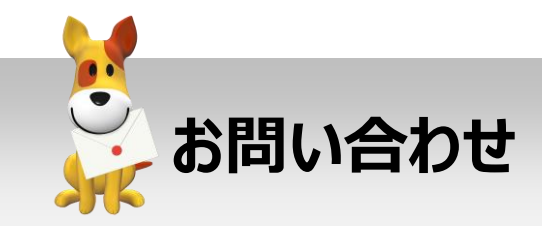

スマートフォンでの登録方法が分からない、 エラー画面になる等、ご不明な点は下記まで お問い合わせください。 その際、インストールしようとしているスマートフ ォンの機種やOSのバージョンを分かる範囲で お知らせください。

## **株式会社 アイ・コミュニケーション 0120-351-025 フリー ダイヤル** (09:00~17:00/土日祝を除く)

メールでのお問い合わせ sk2@i-communication.co.jp